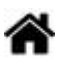

# **Premiers programmes en C# "étape par étape" avec une carte Panda 3**

[Mise à jour le : 16/7/2018]

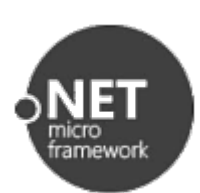

# **1. Préambule**

Pour mener à bien ce tutoriel vous devez disposer d'une carte [Panda 3.](https://docs.ghielectronics.com/hardware/duino/fez-panda-iii.html) Les [outils logiciels](http://webge.fr/dokuwiki/doku.php?id=archives:netmf43:3_logicielnetmf) nécessaires à sa programmation doivent être installés sur le PC. Le firmware de la carte doit être à jour. Si ce n'est pas le cas : suivez le « **Guide d'installation des logiciels** » [ici](https://docs.ghielectronics.com/software/netmf/getting-started.html).

Le cours sur les fondamentaux du langage C#, accessible sur [LEARN](https://docs.microsoft.com/fr-fr/learn/paths/csharp-first-steps/) est un excellent préalable et un complément à ce tutoriel.

On trouvera également des tutoriels en anglais sur le site de la société [GHI Electronics](http://docs.ghielectronics.com/software/netmf/tutorials/intro.html).

# **2. Premier programme : Blink**

## **Cahier des charges du programme 1**

Faire clignoter la LED1 de la carte Panda 3 !

## **Etape 1 : Créer un projet**

- **Ouvrez l'IDE Visual Studio** en cliquant sur l'icône suivante : **puis sélectionnez : Fichier (File) → Nouveau projet (New Project)** ou **[Ctrl+Maj+N]**,
- Dans la boîte de dialogue "Nouveau projet" (New Project) sélectionnez: **Modèles(Templates) → Visual C# → Micro Framework et Console Application**.

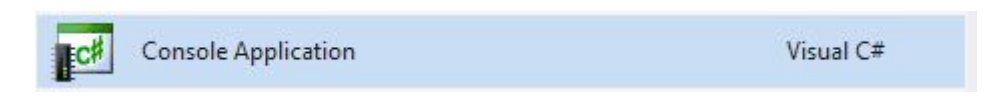

Donnez le nom "**Blink**" à l'application puis cliquez sur **Ok**.

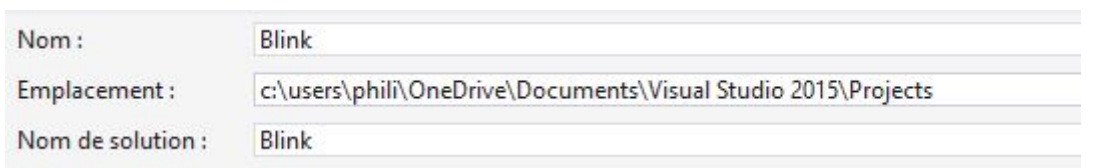

**Cliquez** sur Program.cs dans la fenêtre **Explorateur de solution**

Remarque: L'emplacement (Location) identifié ci-dessous peut changer en fonction de la version du logiciel et de l'arborescence des répertoires du PC.

L'IDE est alors configuré comme sur la copie d'écran ci-dessous (ou un équivalent selon sa version) :

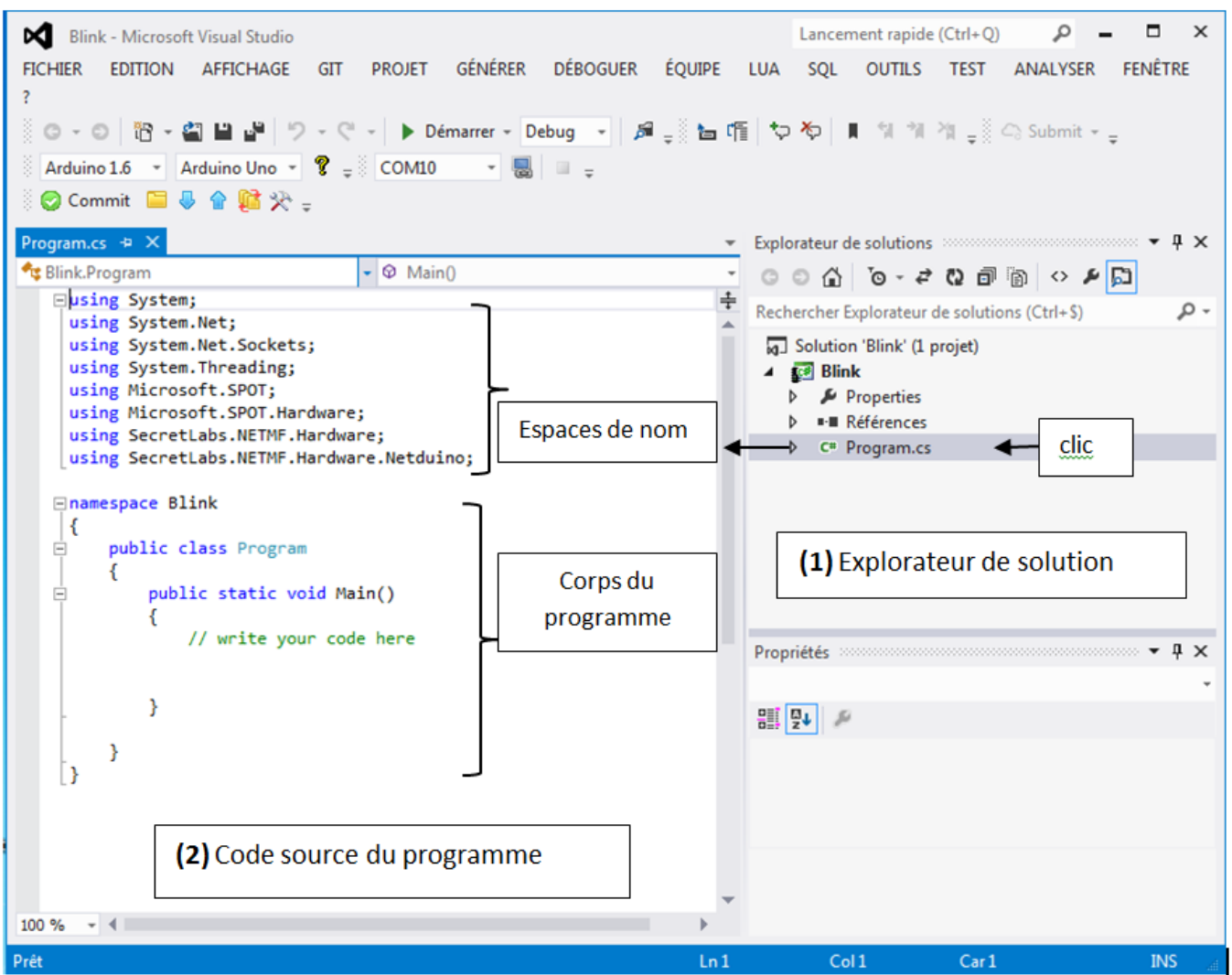

Remarque: Les espaces de nom sont des racourcis. Le projet en contient plus ou moins selon son type.

Le projet *Blink* est contenu dans la solution *Blink*. Vous allez écrire le code dans le fichier **Program.cs**.

Définissez la **version du framework** en sélectionnant **Projet → Propriétés de Blink → Framework cible** comme dans la copie d'écran ci-dessous.

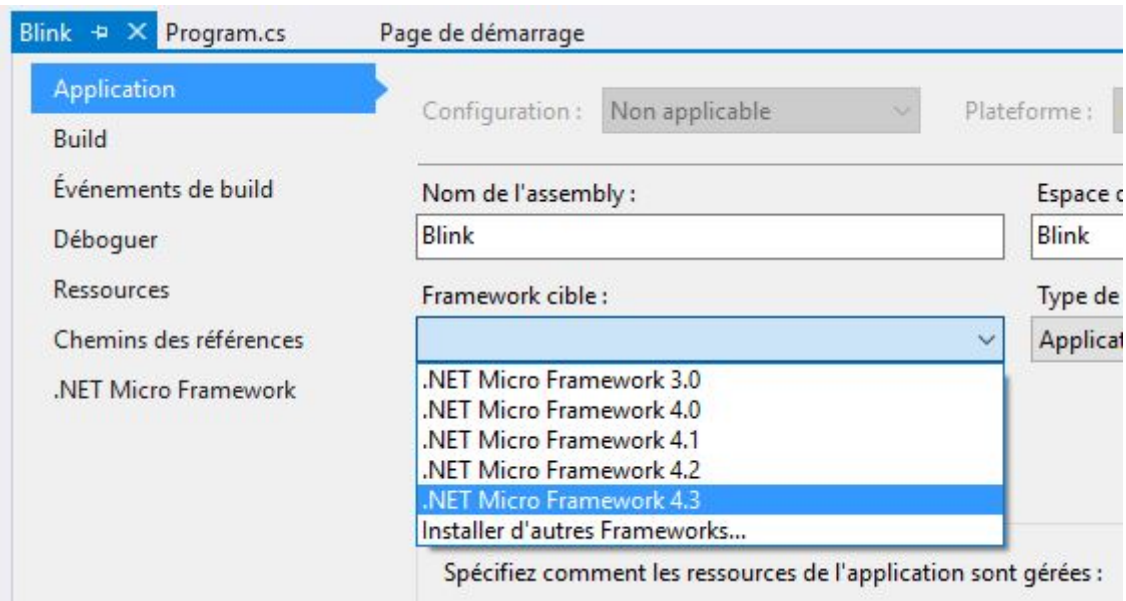

#### **Etape 2 : Editer le code source du programme**

#### **1. Déclaration des "Espaces de noms" et sélection des "bibliothèques" correspondantes**

Une partie du code a été renseigné par Visual Studio. C'est le cas de la liste des espaces de noms installés par défaut et de la structure minimum du corps de programme (**repère 2 de la copie d'écran ci-dessus**). Nous allons commencer par compléter la liste des espaces de nom et installer les bibliothèques correspondantes.

Pour le moment seuls les espaces de nom suivants sont présents :

```
Eusing System;
 using Microsoft.SPOT;
```
Modifiez cette liste pour qu'elle corresponde à la copie d'écran ci-dessous.

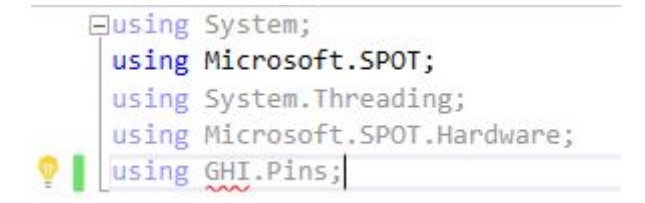

Visual Studio souligne **using GHI.pins** en rouge spécifiant qu'il y a un problème. Cela est dû au fait qu'il ne trouve pas la bibliothèque correspondant à ce nouvel espace de noms. **Une autre manipulation est nécessaire** !

Dépliez le répertoire "**Références**" (References) dans l'**explorateur de solution** pour obtenir la copie d'écran ci-dessous.

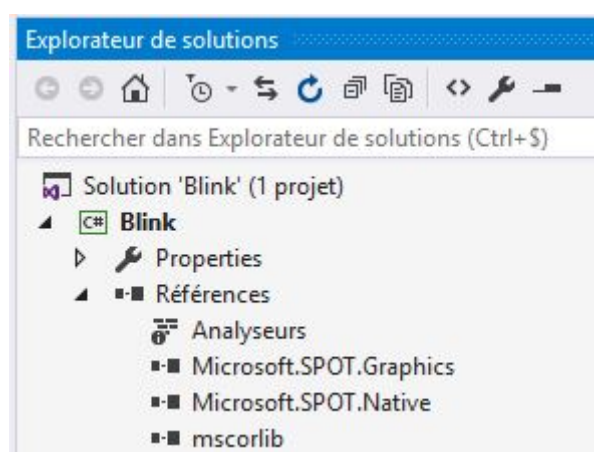

Pour ajouter la nouvelle bibliothèque: effectuez un clic droit sur "Références" (Reference) puis "Ajouter une référence" (Add Reference) et dans la liste, sélectionnez : **GHI.pins**. La nouvelle référence apparaît dans le répertoire "Références" et l'erreur disparaît dans le code.

# **2. Partie déclarative du programme : construction d'un objet virtuel "Led" pour contrôler la LED de la carte**

Entrez la ligne ci-dessous à la place du commentaire : write your code here

# [led.cs](http://webge.fr/dokuwiki/doku.php?do=export_code&id=archives:netmf43:4b_netmfpandapap&codeblock=0)

```
var Led = new OutputPort(Pins.ONBOARD_LED, false); //(ligne 1)
```
Remarque : Vous pouvez constater l'effet de l'**autocompletion (intellisense)** au fur et à mesure de la construction de la ligne. Les propositions faites par le logiciel sont une aide précieuse lors de l'écriture du code.

Il n'est pas nécessaire d'écrire complètement un mot : un **appui sur la touche tabulation** permet de l'insérer lorsqu'il est sélectionné.

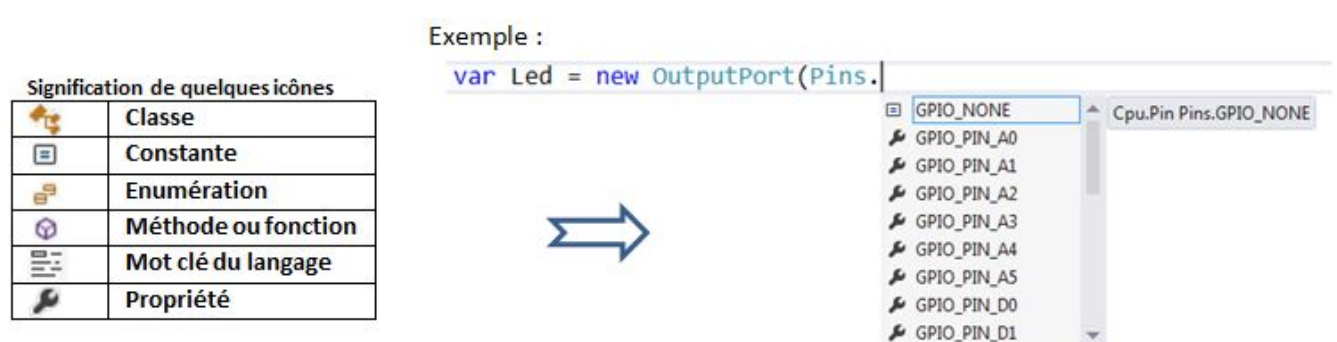

# **3. Partie exécutive du programme (le corps du programme) : placée dans une boucle infinie**

*while* pour vous.

Ecrivez le mot *while* à la suite de la **ligne 1** dans le corps du programme. Le logiciel vous propose un gabarit ([template\)](https://fr.wikipedia.org/wiki/Template_(programmation)) de code.

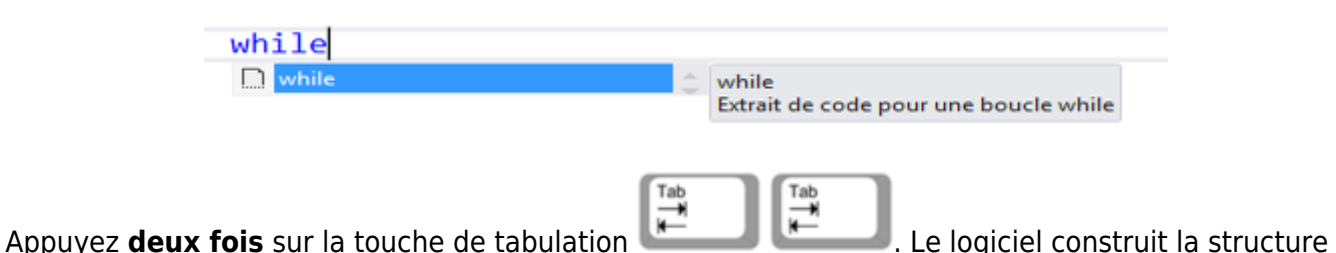

Complétez la structure *while* avec le code ci-dessous (les commentaires **peuvent être omis**) :

while (true) // Constitue une boucle infinie { // début du bloc de code : ici la boucle while Led.Write(true); // Eclairer la Led Thread.Sleep(500); // pendant 0,5s Led.Write(false); // Eteindre la Led Thread.Sleep(500); // pendant 0,5s } // fin du bloc de code : ici la boucle while

#### **Etape 3 : Générer la solution**

Dans l'éditeur, sélectionner : **Générer (Build) → Générer la solution (Build Solution) ou [Ctrl+Maj+B]**. Si il n'y a pas d'erreurs dans le code le logiciel indique : La génération a réussi (en bas et à gauche de la fenêtre) . Vous allez maintenant pouvoir transférer le programme dans la carte Netduino et l'exécuter.

## **Etape 4 : Transférer le programme et l'exécuter**

**1. Affichage de la fenêtre de sortie** Cette fenêtre donne des informations lors de l'exécution d'un programme. Elle est utile lors de sa mise au point ou pour remplacer un périphérique d'affichage.

Dans l'éditeur, sélectionner : **Affichage (view) → Sortie (Output) ou [Ctrl+Alt+O]**

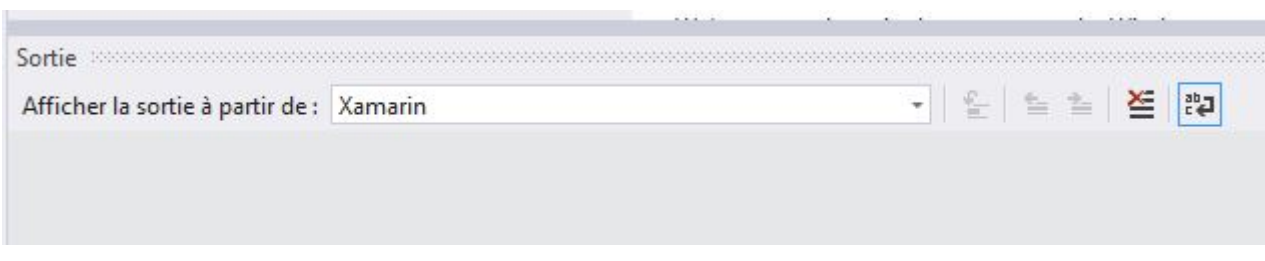

#### **2. Transfert et exécution du programme dans la carte**

Vérifiez que l'éditeur est en mode  $\overline{Debug}$   $\overline{e}$ . Pour transférer et exécuter le programme dans la carte,

cliquez sur (Start) ou appuyez sur la **touche F5**. Après une série d'actions, l'IDE doit afficher " Prêt " **(Ready) sur un fond rouge** en bas et à gauche de la fenêtre.

## **La LED de la carte doit clignoter !**

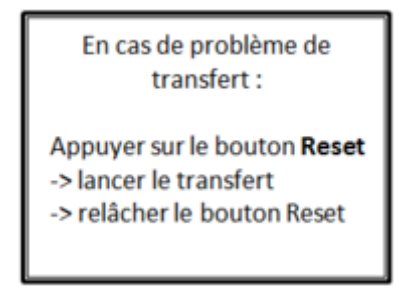

#### **Etape 5 : Tester le programme en mode pas à pas**

Pour mettre un programme "**au point**" (**déboguer**), vous pouvez l'arrêter, le redémarrer ou le mettre en pause.

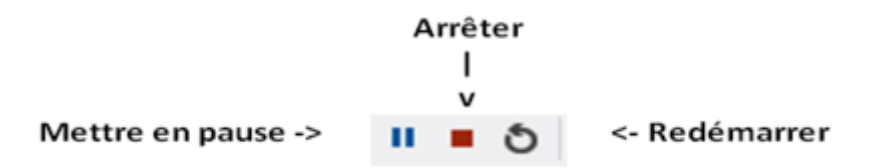

Pour bien comprendre les possibilités du débogueur, vous allez faire fonctionner le programme en **mode pas à pas.**

Cliquez sur l'icône "Arrêter" et modifiez votre code comme ci-dessous :

```
while (true)
{ // début du bloc de code : ici la boucle while
 Led.Write(true); /* Eclairer la Led */
 Debug.Print("Led éclairée"); // Affiche le texte entre guillemet dans la fenêtre de sortie
 Thread.Sleep(500); // Attente de 0,5s
 Led.Write(false); // Eteindre la Led
 Debug.Print("Led éteinte"); // Affiche le texte entre guillemet dans la fenêtre de sortie
  Thread.Sleep(500); // Attente de 0,5s
} // fin du bloc de code : ici la boucle while
```
Placez un **point d'arrêt** (rond rouge) en cliquant à gauche du mot *while* comme ci-dessous.

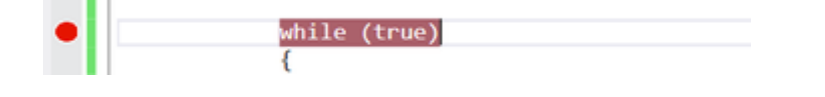

Relancezle programme (touche F5 ou  $\bullet$  <sup>Démarrer</sup>). Celui-ci s'arrête sur **while**. Vous pouvez l'exécuter le code ligne par ligne (**mode pas à pas**) en appuyant sur la **touche F10**. (Un appui exécute une ligne)

#### **Résultat attendu dans la fenêtre de sortie et comportement de la LED correspondant !**

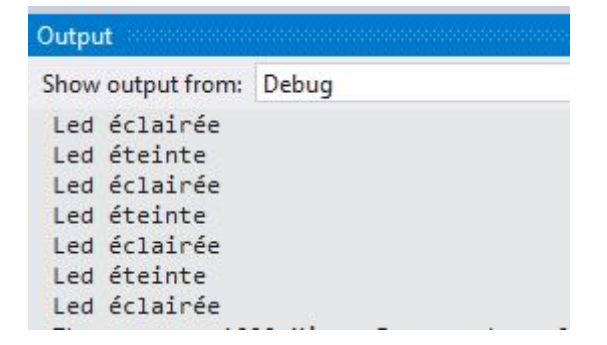

# **3. Deuxième programme : "MesureAngle" (entrée analogique et sortie numérique)**

#### **Cahier des charges du programme 2**

Afficher la position angulaire d'un axe sur un lcd.

#### **Matériels**

- Carte Panda 3 et shield [Tinkerkit](http://www.gotronic.fr/art-sensor-shield-v2-tinkerkit-17925.htm)
- Potentiomètre
- Afficheur LCD 2 lignes de 16 caractères et module [ELCD162](http://www.lextronic.fr/P18987-module-de-pilotage-serie-pour-afficheurs.html)

## **Montage à réaliser**

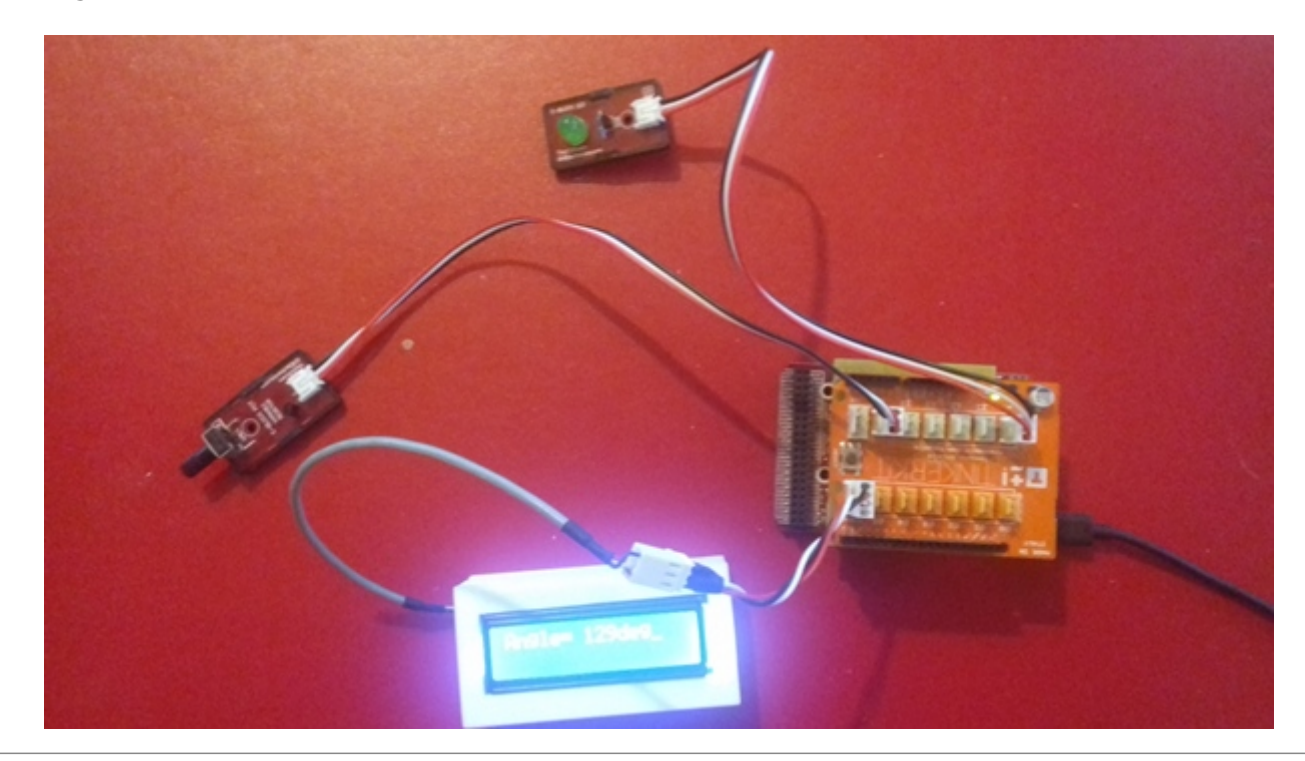

#### **Etape 1 : Créer le projet "MesureAngle"**

Reprenezla démarche vue dans le programme 1. Nommez le projet MesureAngle

#### **Etape 2 : Editer le code du fichier Program.cs**

#### **1. Sélection des "bibliothèques" et déclaration des "Espaces de noms"**

- **a. Modifiez** la liste des bibliothèques du projet comme ci-dessous :
	- **4 Références** a Analyseurs ■ GHI.Pins **\* Microsoft.SPOT.Hardware I- Microsoft.SPOT.Hardware.SerialPort** · Microsoft.SPOT.Native **B-M** MicroToolsKit ■ mscorlib

Remarque : La bibliothèque **MicroToolskit** est à télécharger sur Nuget.org en suivant la procédure suivante.

- 1. clic droit sur "Références"
- 2. Sélectionnez "Gérer les packages NuGet"
- 3. Dans "Source de package", sélectionnez "nuget.org"
- 5. Positionnez la fenêtre sur Parcourir et entrez **Microtoolskit** dans la barre de "Recherche en ligne"

La bibliothèque apparaît comme sur la copie d'écran ci-dessous. Cliquez sur "Installer".

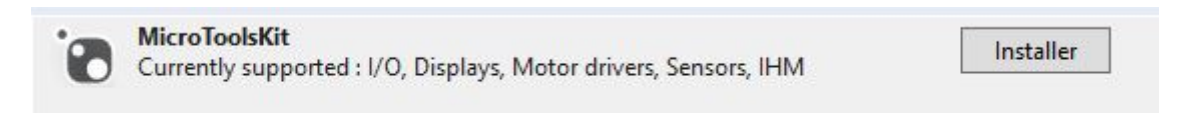

**b. Modifiez** la liste des espaces de noms (on conserve seulement ceux qui sont utiles au projet !)

[using.cs](http://webge.fr/dokuwiki/doku.php?do=export_code&id=archives:netmf43:4b_netmfpandapap&codeblock=1)

```
using System;
using System.Threading;
using Microsoft.SPOT.Hardware;
using GHI.Pins;
using Microtoolskit.Hardware.Displays;
```
Remarque : le contenu de la bibliothèque MicroToolsKit est accessible en effectuant un clic droit sur son nom dans "Référence" et en sélectionnant "Afficher dans l'explorateur d'objets".

#### **2a. Partie déclarative du programme**

Complétez le fichier "Program.cs" avec les extraits de code ci-dessous:

#### a. Déclaration des constantes

#### [const.cs](http://webge.fr/dokuwiki/doku.php?do=export_code&id=archives:netmf43:4b_netmfpandapap&codeblock=2)

```
public static void Main()
{
   // Constantes
   const UInt16 delay = 500; // En ms
```
#### b. Déclaration des variables

#### [var.cs](http://webge.fr/dokuwiki/doku.php?do=export_code&id=archives:netmf43:4b_netmfpandapap&codeblock=3)

```
// A la suite du code précédent, entrer :
// Variables
var N = 0;
var Angle = 0;
```
#### c. Configuration des entrées, sorties

#### [es.cs](http://webge.fr/dokuwiki/doku.php?do=export_code&id=archives:netmf43:4b_netmfpandapap&codeblock=4)

```
// A la suite du code précédent, entrer :
// Configuration des E/S
// http://msdn.microsoft.com/en-us/library/hh421132.aspx (Description
de la classe AnalogInput)
 AnalogInput Potentiometre = new
AnalogInput(FEZPandaIII.AnalogInput.A5); // Connecté sur I5 Tinkerkit
// http://webge.github.io/ELCD162/ (Description de la classe ELCD162)
  ELCD162 Lcd = new ELCD162("COM1"); // Connecté sur SERIAL Tinkerkit
```
#### d. Initialisation de l'afficheur

### [init.cs](http://webge.fr/dokuwiki/doku.php?do=export_code&id=archives:netmf43:4b_netmfpandapap&codeblock=5)

```
// A la suite du code précédent, entrer :
// Initialisation
Lcd.Init(); Lcd.ClearScreen(); Lcd.CursorOff();
```
## **2b. Partie exécutive du programme**

#### [while.cs](http://webge.fr/dokuwiki/doku.php?do=export_code&id=archives:netmf43:4b_netmfpandapap&codeblock=6)

*// A la suite du code précédent, entrer :*

```
Last update: 2021/08/11<br>09:19
                          09:19 archives:netmf43:4b_netmfpandapap http://webge.fr/dokuwiki/doku.php?id=archives:netmf43:4b_netmfpandapap
```

```
while (true)
{
  N = Potentiometre. ReadRaw();
  Angle = (270 * N) / 4096;
   Lcd.ClearScreen();
   Lcd.PutString("Angle =" + Angle.ToString("F1") + "deg");
   Thread.Sleep(delay);
}
```
# **Etape 3 : Générer la solution**

Reprenez la démarche vue dans le programme 1.

# **Etape 4 : Transférer le programme et l'exécuter**

Reprenez la démarche vue dans le programme 1.

#### **Exercice**

Modifiez le programme pour qu'une LED simulant une alarme (à rajouter sur la carte) s'éclaire si l'angle n'est pas compris dans l'intervalle [**120°, 150°C**]. En C#, le **OU** logique se code **||**, le **ET** logique se code **&&**.

**Sources des exemples** Les sources des exemples (compilées avec Visual Studio Community 2015) sont téléchargeables [ici.](https://webge.fr/doc/wikis/code/GHI/NETMF/G80/PANDA_3_pap.zip)

From: <http://webge.fr/dokuwiki/> - **WEBGE Wikis**

Permanent link: **[http://webge.fr/dokuwiki/doku.php?id=archives:netmf43:4b\\_netmfpandapap](http://webge.fr/dokuwiki/doku.php?id=archives:netmf43:4b_netmfpandapap)**

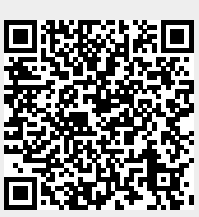

Last update: **2021/08/11 09:19**